## Map Network Drive (Shared Folder) in Windows 7

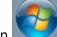

1. Left-click on the windows icon

in the bottom left of your screen and then click on Computer

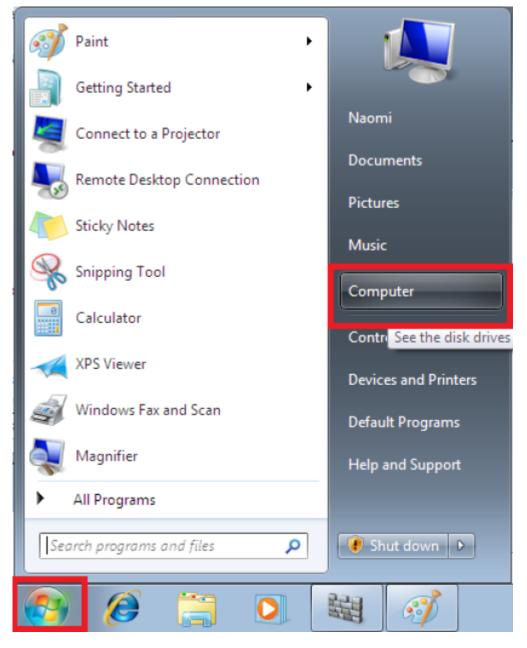

2. Click on Map network drive

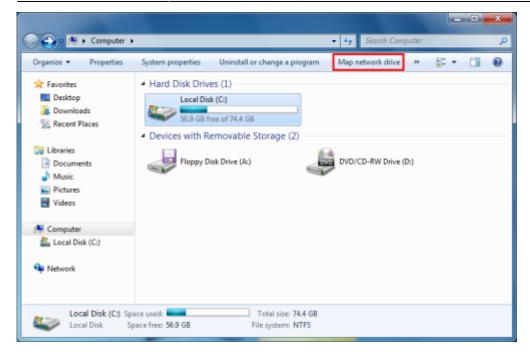

3. Use the drop down menus to choose a Drive (e.g. G) and the shared folder, e.g. \\fbox\Groups then click Finish.

| S Map Network Drive                                                                                                    |                                                                                                    |
|----------------------------------------------------------------------------------------------------|----------------------------------------------------------------------------------------------------|
| What network folder would you like to map?<br>Specify the drive letter for the connection and the folder that you want to connect to: |                                                                                                    |
| <u>D</u> rive:<br>F <u>o</u> lder:                                                                                                    | G Browse<br>Example: \\server\share<br>☑ Beconnect at logon<br>☑ Connect using different <u>c</u> redentials<br><u>Connect to a Web site that you can use to store your documents and pictures</u> . |
|                                                                                                    | Finish Cancel                                                                                                    |

4. In Enter Network Password enter CERGE-El<username> (replace with your CERGE-El domain username) in the User name box and your password in the Password box.

## Viewing my mapped drives

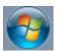

in the bottom left of your screen and then click on

1. Right-click on the windows icon (start) Computer.

You will see the G: drive. Double-click the drive to open or right-click and choose Open.

## Map Network Drive (Shared Folder) to Mac OS X

1. From the Mac OS X Finder, hit Command+K to bring up the 'Connect to Server' window 2. Enter the path to the network drive you want to map, ie: smb://networkcomputer/networkshare and click 'Connect' 3. Enter your login/password and click "OK" to mount the network drive 4. The drive will now appear on your desktop and in the Finder window sidebar

From: https://wiki.cerge-ei.cz/ - CERGE-EI Infrastructure Services

Permanent link: https://wiki.cerge-ei.cz/doku.php?id=public:map\_network\_drive&rev=1472802109

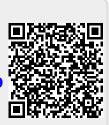

Last update: 2016-09-02 07:41